## Kako instalirati program Vivado?

## U google pretraživaču pretrazite Vivado download i izaberite Downloads - Xilinx

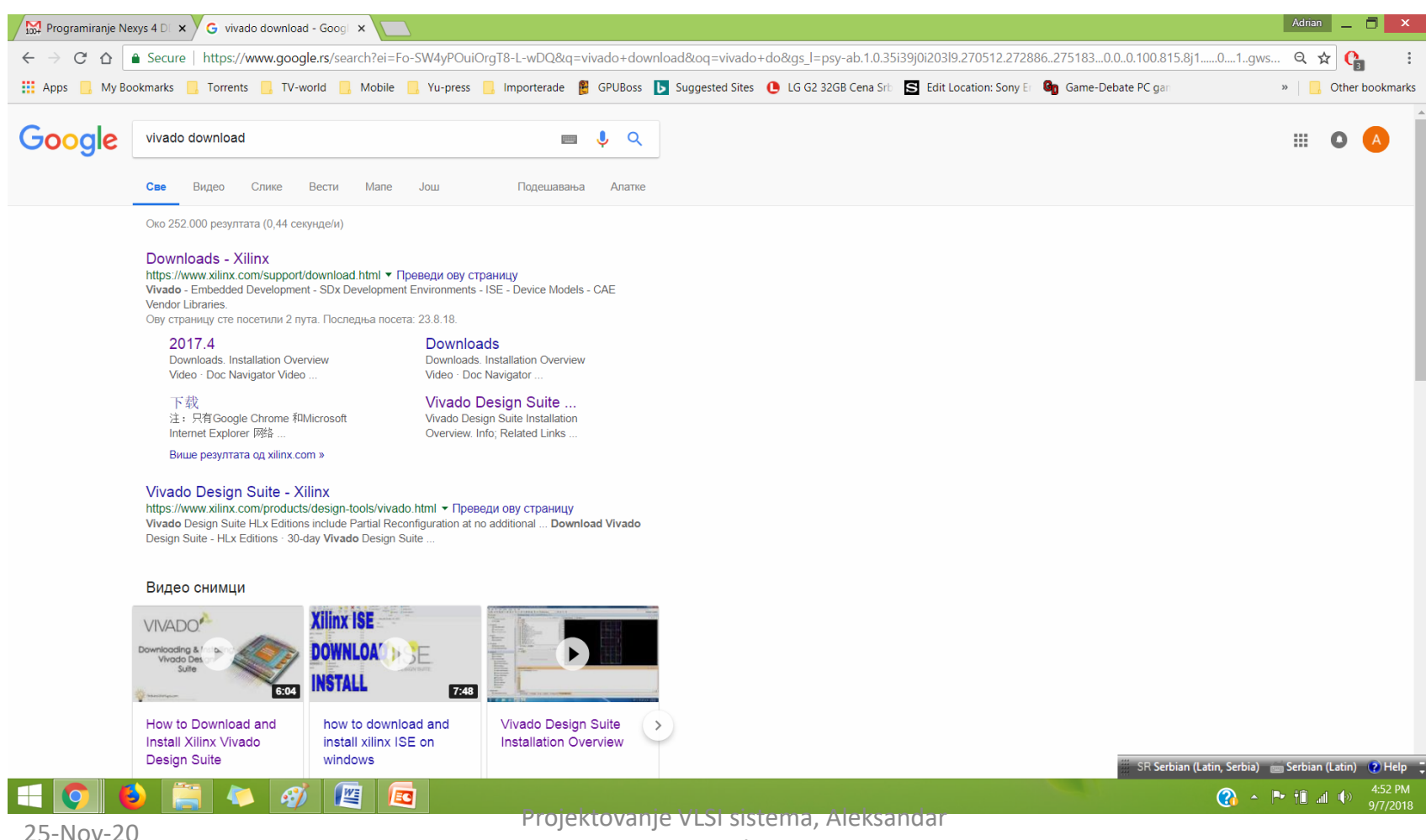

Peulic

## Izaberite instalaciju za Windows ili Linux u zavisnosti od toga koji operativni sistem koristite

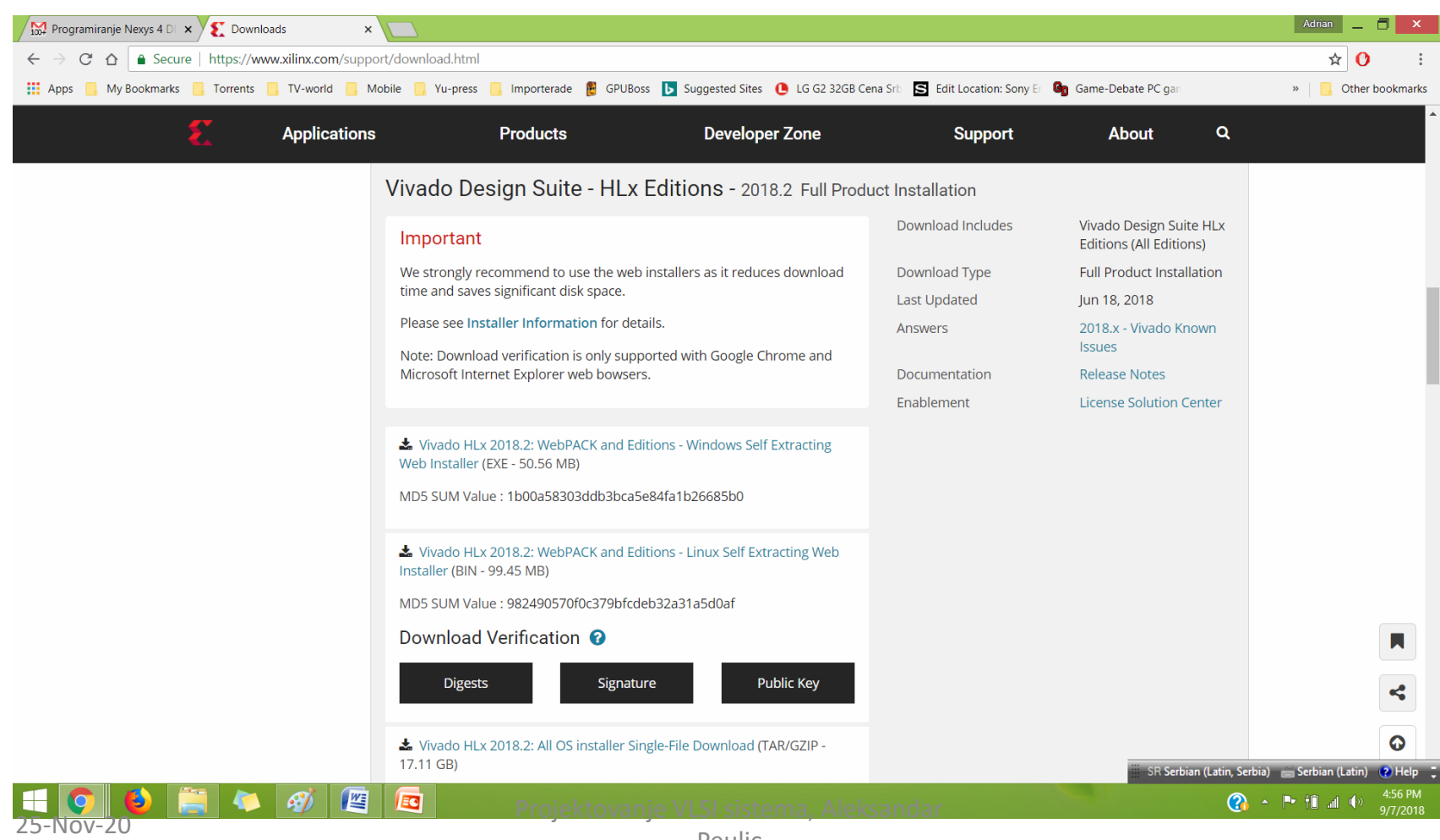

Peulic

## Napravite Xilinx nalog

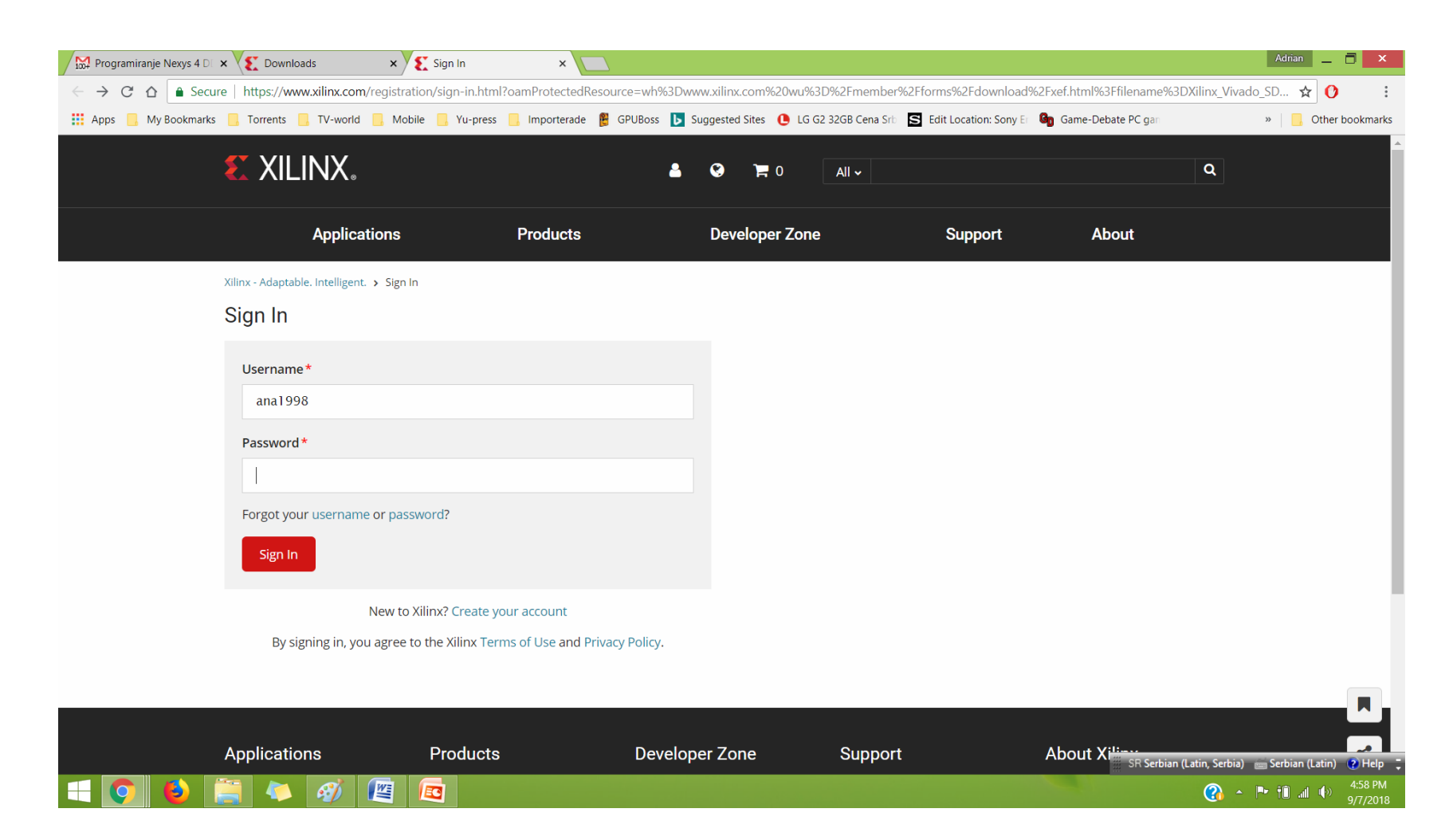

- Nakon što unesete lične podatke, dobićete zipovan fajl
- Raspakujte ga i izaberite xsetup.exe
- Instalacija će početi a nakon završetka instalacije pojaviće se prozor Vivado License Manager, gde treba da aktivirate licencu za Vivado.
- Izaberite Get Free License, a to će vas odvesti na Product Licensing stranicu
- Preuzmite licencu, unesite Xilinx.lic fajl i zavrsite aktivaciju.